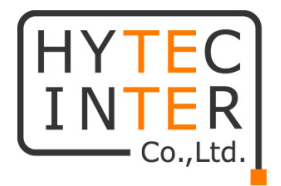

# **ビデオウォールデコーダ HID-S004**

## **取扱説明書**

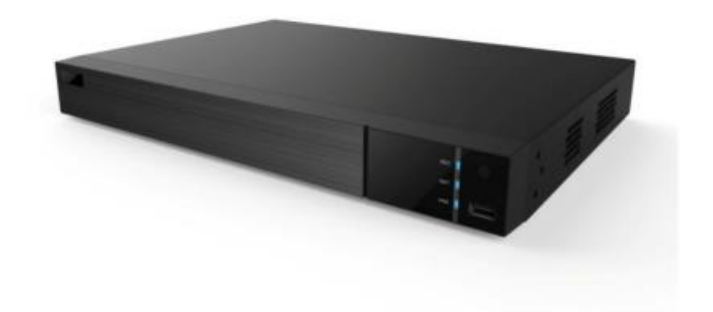

## **HYTEC INTER Co., Ltd.**

**第 1 版**

管理番号:VSD-23MA0033-01

### **ご注意**

- ➢ 本書の中に含まれる情報は、当社(ハイテクインター株式会社)の所有するものであり、当社の同意 なしに、全体または一部を複写または転載することは禁止されています。
- ➢ 本書の内容については、将来予告なしに変更することがあります。
- ➢ 本書の内容については万全を期して作成いたしましたが、万一、ご不審な点や誤り、記載漏れなどのお 気づきの点がありましたらご連絡ください。

### **改版履歴**

第 1 版 2021 年 04 月 12 日 新規作成

### ご注意

- ➢ 本製品及び付属品をご使用の際は、取扱説明書に従って正しい取り扱いをしてください。
- ➢ 本取扱説明書には、技術的に間違った場所や印刷ミスがいくつかある可能性があります。更新プログラ ムは、このマニュアルの新しいバージョンに追加されます。本マニュアルの内容は予告なく変更されることが あります。
- ➢ 本製品及び付属品を分解したり改造したりすることは絶対に行わないでください。
- ➢ 本製品は、マーキングラベルに示された電源の種類からのみ操作してください。電源の電圧は、その電圧 を使用する前に確認する必要があります。装置を長期間使用しない場合は、電源からケーブルを取り外 してください。
- ➢ 本製品及び付属品の故障、誤動作、不具合、あるいは天災、停電等の外部要因によって、通信など の機会を逸したために生じた損害等の純粋経済損害につきましては、当社は一切その責任を負いかね ますので、あらかじめご了承ください。
- ➢ 本製品及び付属品は、改良のため予告なしに仕様が変更される可能性があります。あらかじめご了承く ださい。
- ➢ 本製品を掃除する時は、柔らかい乾いた布で汚れをふき取ってください。汚れがひどい場合は、中性洗 剤をご使用ください。
- ➢ 本製品を、ラジエーター、ヒートレジスタ、ストーブ、熱を発生させる他の装置などの熱源の近くに設置し ないでください。
- ➢ 本製品の換気口を塞がないようにし、装置の周りを適切に換気してください。
- ➢ 本製品は屋内使用専用です。雨や湿った環境で装置を露出しないでください。固体や液体が装置のケ ースの中に入った場合は、すぐに装置の電源を切り、資格のある技術者によってチェックしてもらってくださ い。
- ➢ 技術的な援助や承認なしに、自分で装置を修復しようとしないでください。
- ➢ 本製品を使用する場合、Microsoft、Apple、Googleの関連コンテンツが含まれます。本ユーザーマニ ュアルの写真とスクリーンショットは、当社製品の使用方法を説明するためだけに使用しています。 Microsoft、Apple、Googleに関連する商標、ロゴおよびその他知的財産の所有権は、上記の企業 に帰属するものとします。
- ➢ 本ユーザーマニュアルは多くのモデルに対応しています。本ユーザーマニュアルで使用されている例と画像 はすべて、参照目的のモデルの1つです。

### 安全上のご注意

#### **安全に正しくお使いいただくために**

ご使用の前にこの「取扱説明書」をよくお読みの上、正しくお使いください。 お読みになった後はいつでも見られる所に保管してください。 **尚、本機のファームウェアバージョンによっては、本書に記載のメニューと異なる場合があります。**

絵表示について

この取扱説明書および製品への表示では、製品を安全に正しくお使いいただき、あなたや他の人々への危 害や財産への損害を未然に防止するために、いろいろな絵表示をしています。 その表示と意味は次のようになっています。 内容をよく理解してから本文をお読みください。 お買い上げになった機器に当てはまらない注意事項もありますが、ご了承ください。

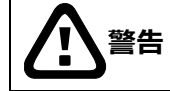

**警告** この表示を無視して、誤った取扱いをすると、人が死亡または重傷を負う可能性が想定される 内容を示しています。

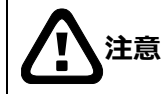

**注意** この表示を無視して、誤った取扱いをすると、人が傷害を負う可能性が想定される内容および 物的損害の発生が想定される内容を示しています。

#### **絵表示の例**

△記号は注意 (危険・警告を含む) を促す内容があることを告げるものです。 図の中に具体的な注意内容 (左図の場合は感電注意) が描かれています。

○記号は禁止の行為であることを告げるものです。 図の中や近傍に具体的な禁止内容 (左図の場合は分解禁止) が描かれています。

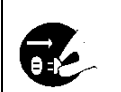

●記号は行為を強制したり指示する内容を告げるものです。 図の中に具体的な指示内容 (左図の場合は電源プラグをコンセントから抜け) が描かれています。

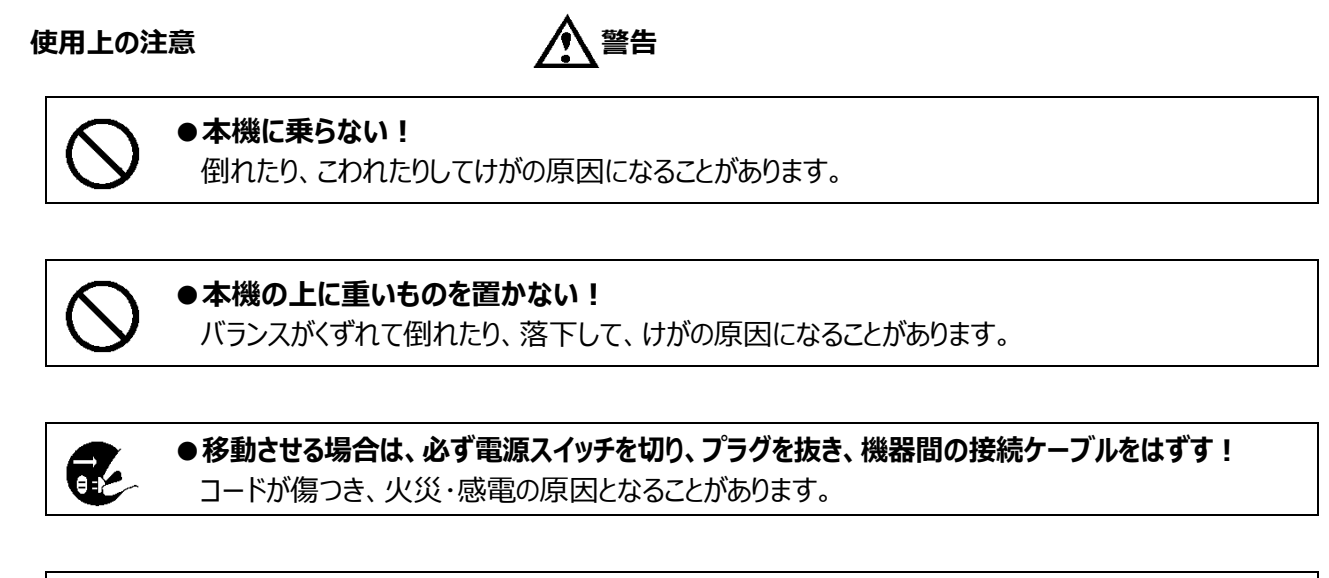

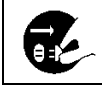

**●長期間使用しないときは、安全のため必ず電源プラグをコンセントから抜く!** 火災の原因となることがあります。

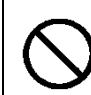

**●専用 AC アダプタ以外は使用しない!** 定格外の AC アダプタを使用すると、火災・感電の原因になることがあります。

**●電源コードを傷つけない! 加工しない! 無理に曲げない! ねじらない! 引っ張らない! 加熱しない!** コードが破損して火災・感電の原因となります。

●雷が鳴り出したら、同軸コネクタ/ケーブルや電源プラグに触れない! 感電の原因になります。

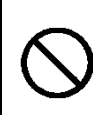

**●指定された消費電力 (W) を越える装置は接続しない!**

火災の原因となります。本機の AC アウトレットが供給できる電力 (W) は AC アウトレット付近 または取扱説明書に表示してあります。

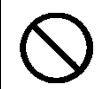

**●レンズで太陽・照明などをのぞかない!** 

強い光が目に当たると視力障害を起こすことがあります。

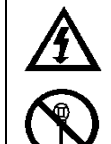

#### **●本機のケース・裏パネル等をはずさない!**

内部には高圧の部分があり、感電の原因となります。内部の点検・整備・修理は販売店または営 業マンにご依頼ください。

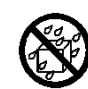

#### **●本機の上に水などの入った容器を置かない!**

こぼれて中に入ると、火災・感電の原因になります。

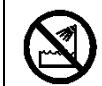

**●風呂、シャワー室などの水場では使用しない!** 火災・感電の原因となります。

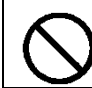

**●本機の上に小さな金属物を置かない!** 中に入ると、火災・感電の原因となります。

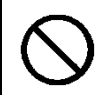

**●表示された電源電圧以外は使用しない!** 火災・感電の原因となります。

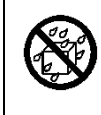

#### **●本機に水を入れたり、濡らしたりしない!**

火災・感電の原因になります。 雨天・降雪中・海岸・水辺での使用は特にご注意ください。

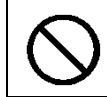

●本機の開口部から金属物や燃えやすいものなどの異物を差し込まない! 落とし込まない! 火災・感電の原因となります。

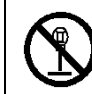

### **●本機を改造しない!**

火災・感電の原因となります。

**設置について 警告**

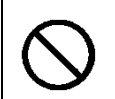

**●不安定な場所に置かない!** 落ちたり、倒れたりして、けがの原因になります。

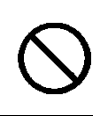

**●電源コードの上に重いものを置かない! 本機の下敷きにしない!** コードが傷ついて、火災・感電の原因になります。コードの上を敷物などで覆うと、それに気付か

ず、重い物をのせてしまうことがあります。

**●水場に設置しない!**

火災・感電の原因となります。

#### **●指定された機器以外とは接続しない!**

火災・感電の原因となります。

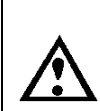

#### **●本機の固定は工事専門業者に依頼を!**

本機を固定する場合は、指定された方法できちんと固定しないと、落ちたり、倒れたりして、火災・ 感電・けがの原因になります。特に、壁や天井に固定する場合は、必ず工事専門業者にご依頼 ください。なお、取付け費用については、販売店または営業マンにご相談ください。

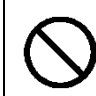

## **●湿気やほこりの多い場所に置かない!**

火災・感電の原因となることがあります。

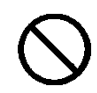

**●調理台や加湿器のそばなど油煙や湿気が当たる場所に置かない!** 

火災・感電の原因となることがあります。

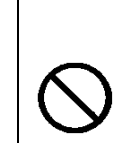

#### **●本機の通風孔をふさがない!**

通風孔をふさぐと内部に熱がこもり、火災の原因となることがあります。次のような使い方はしない でください。

・本機を仰向けや構倒し、逆さまにする。風通しの悪い狭い所に押し込む。

・じゅうたんや布団の上に置く。テーブルやクロスなどを掛ける。

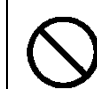

#### **●電源コードを熱器具に近づけない!**

コードの被ふくが溶けて、火災・感電の原因となることがあります。

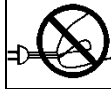

## **●電源プラグを抜くときは、電源コードを引っ張らない!**

コードが傷つき、火災・感電の原因となることがあります。必ずプラグを持って抜いてください。

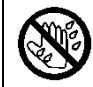

### **●濡れた手で電源プラグを抜き差ししない!**

感電の原因となることがあります。

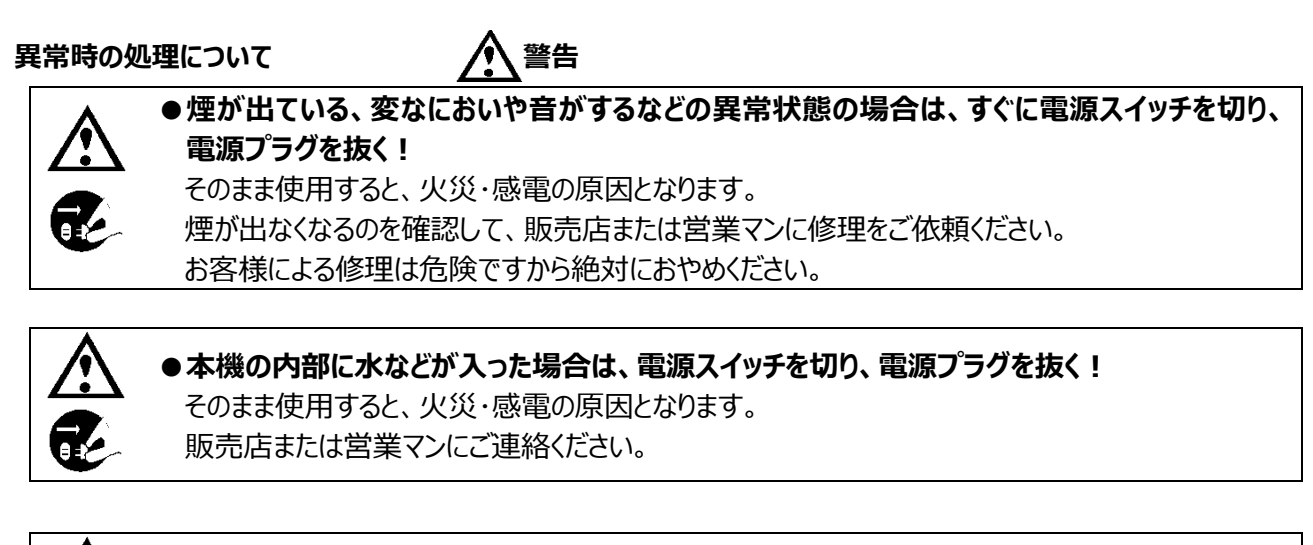

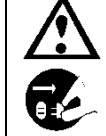

**●本機の内部に異物が入った場合は、電源スイッチを切り、電源プラグを抜く!** そのまま使用すると、火災・感電の原因となります。 販売店または営業マンにご連絡ください。

**●本機が故障した場合は、電源スイッチを切り、電源プラグを抜く!** 

そのまま使用すると、火災・感電の原因となります。

販売店または営業マンに修理をご依頼ください。

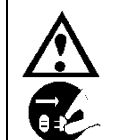

●本機を落としたり、ケースが破損した場合は、電源スイッチを切り、電源プラグを抜く ! そのまま使用すると、火災・感電の原因となります。 販売店または営業マンにご連絡ください。

**●電源コードが傷んだ (芯線の露出・断線など) 場合は、交換を依頼する!** そのまま使用すると、火災・感電の原因となります。

販売店または営業マンに交換をご依頼ください。

#### お手入れについて **インス** インス インス インス インス さんきょう インス 注意

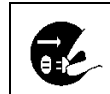

●お手入れの際は安全のため、スイッチを切り電源プラグを抜く! 感電の原因となることがあります。

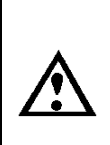

**●一年に一度くらいは、販売店または営業マンに内部の掃除の相談を!** 本機の内部にほこりがたまったまま使用し続けると、火災・故障の原因になることがあります。特 に、湿気の多くなる梅雨期の前に行うと、より効果的です。 なお、掃除費用については販売店または営業マンにご相談ください。

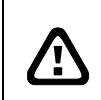

**注意** 本パッケージに含まれる内容に損傷、不足、不適当なものがあった場合、お住まいの地域の販売店 までご連絡ください。本製品の不正改造を行うと保証の対象外となります。

**その他**

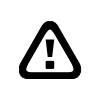

**通知** - 本書に記載された情報は予告なしに変更される場合があります。 - 本書に含まれる情報は、あくまで参考用とみなされます。

**通知**  $\Delta$ - インターネットを経由する機能については、お客様のインターネット環境に合わせた設定が必要で す。 - お客様のインターネット環境の変更が必要となる場合もあります。

### 目次

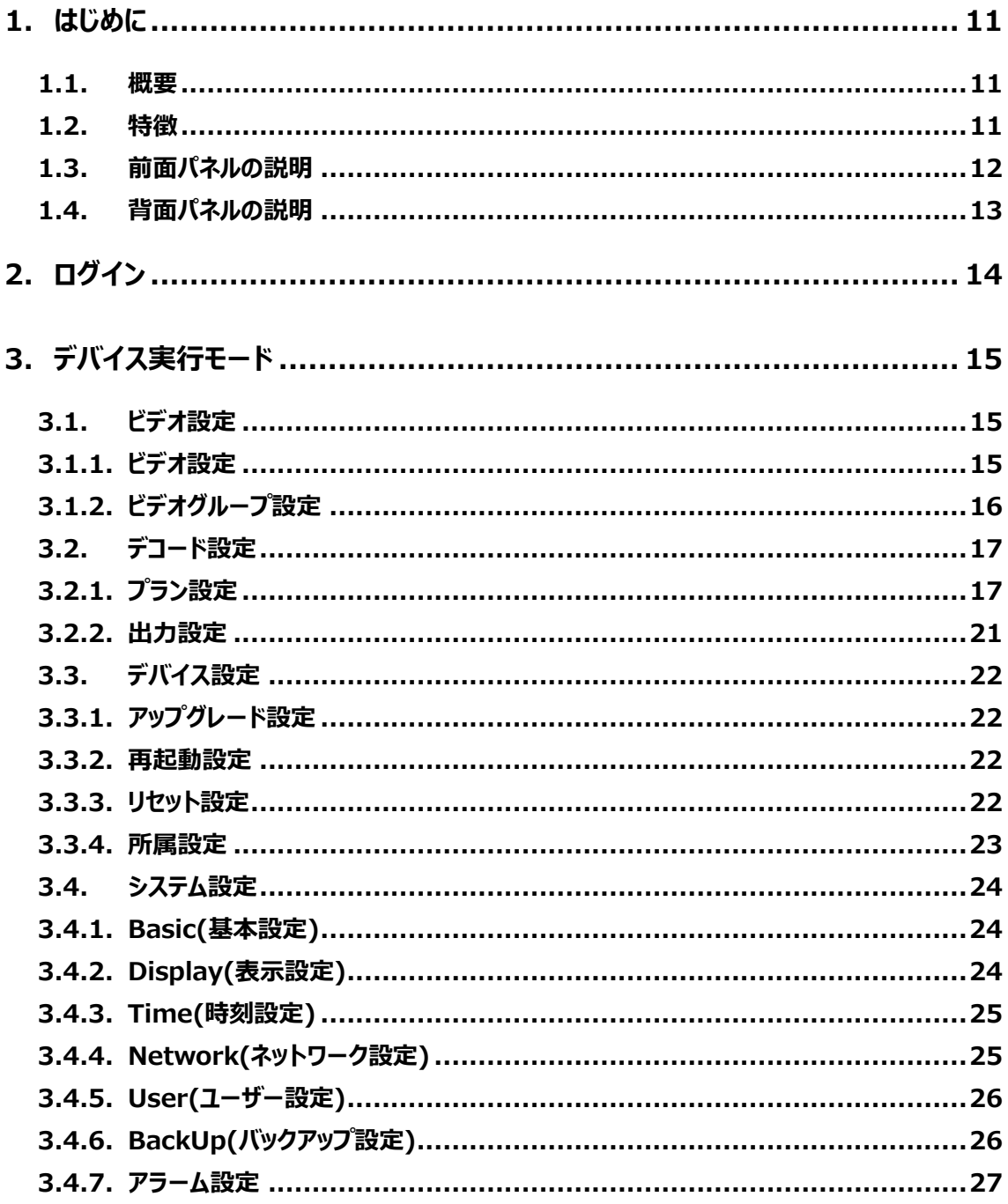

## **1.**はじめに

#### <span id="page-10-1"></span><span id="page-10-0"></span>**1.1. 概要**

HID-S004 は、高性能デコードチップを搭載したデコーダ装置です。

プライベート(ハイテクインターブランドの IP カメラ及びレコーダ)、Onvif、RTSP の各プロトコルに対応し、IP ネットワークで伝送される符号化映像をモニタに表示します。

4ch の映像出力端子を装備しており、4 台のモニタに、それぞれ異なる映像表示が可能です。また、複数の モニタを結合したビデオウォール (例 : モニタ縦 2 台×横 2 台) が容易に構築できます。

専用のマネージメントソフトウェアとの組み合わせでは、最大 64 台のデコーダを統合管理することができ、最大 10台×10台のビデオウォールが構築できるなど、小規模~大規模映像監視まで、幅広く活用が可能な デコーダ装置です。

#### <span id="page-10-2"></span>**1.2. 特徴**

- (1) プライベートプロトコル、Onvif プロトコル、RTSP/RTP プロトコルの取得が可能です。
- (2) 映像符号化方式は、H.265(HP/MP/BP)および(H.264 HP/MP/BP)に対応しています。
- (3) 映像出力端子は、HDMI出力×4系統(HDMI1/3 は 4K 解像度をサポート)、VGA 出力×4系統、 CVBS 出力×4 系統を装備し、各種のモニタに対応しています。
- (4) HDMI 入力×1 系統を装備し、PC などの HDMI 出力を、IP 監視映像と同時にモニタに表示することが 可能です。
- (5) 4 台のモニタにそれぞれ異なる監視映像を表示することはもちろんのこと、モニタ 4 台でビデオウォールを構成 することが可能です。2X2:縦横 2 台結合、1X2:横 2 台結合、2X1:縦 2 台結合、での運用に対 応しています。
- (6) 音声圧縮方式は G.711A/G.711U に対応し、出力端子は HDMI 及びアナログ (RCA 端子) 出力× 4 系統をサポートしています
- (7) 接点入力及び接点出力端子を装備しています。
- (8) デュアルギガビットイーサネットポート、ロードバランシングをサポートしています
- (9) 1 台のモニタに、最大 36CH の分割表示が可能です。また PIP 表示も可能です。
- (10) チャンネルグループを設定して巡回表示が可能です。
- (11) 複数の表示プランを設定、保存ができ、操作用 PC から設定済みプランを選択することで、素早く表示の 切替ができます。また、設定したプランを巡回表示することも可能です。
- (12) Hytec ブランドの IP カメラ、レコーダや Onviff デバイスを自動検索して簡単に登録することができます。
- (13) マスター/スレーブモードによって、複数台のデコーダを統合して、モニタ数×4 台を超えるビデオウォールが構 成可能です。
- (14) WEB クライアントアクセスでの設定、管理、操作 (登録済プランの切替など) をサポートします。
- (15)デバイスモード(スタンドアローン)運用とプラットフォームモード(CMS/VMS から管理、制御)の 2 モー ドの運用方式に対応しています
	- ― プラットフォームモードの特長 ―
		- ① 最大 64 台のデコーダを統合管理
		- ② 複数の Video Wall の構築、管理
		- ③ Hytec ブランドのレコーダで録画再生映像の表示
		- ④ Hytec ブランドの IP カメラ、レコーダでイベント検出に連動した自動ポップアップ映像表示

### <span id="page-11-0"></span>**1.3. 前面パネルの説明**

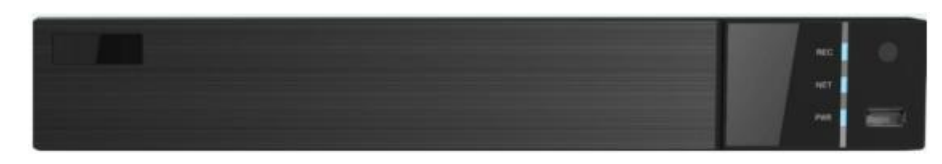

#### 前面パネル

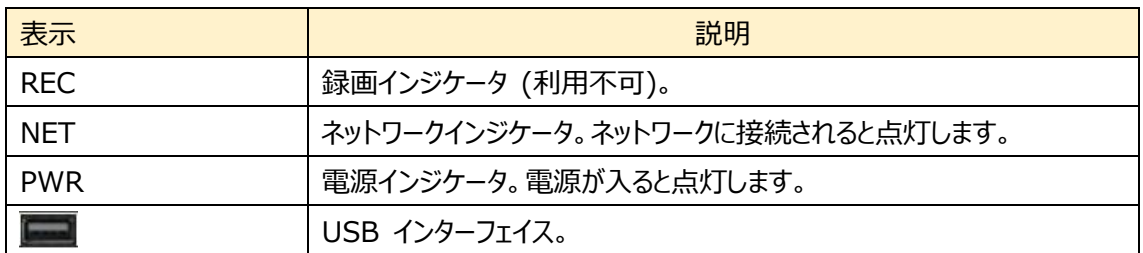

### <span id="page-12-0"></span>**1.4. 背面パネルの説明**

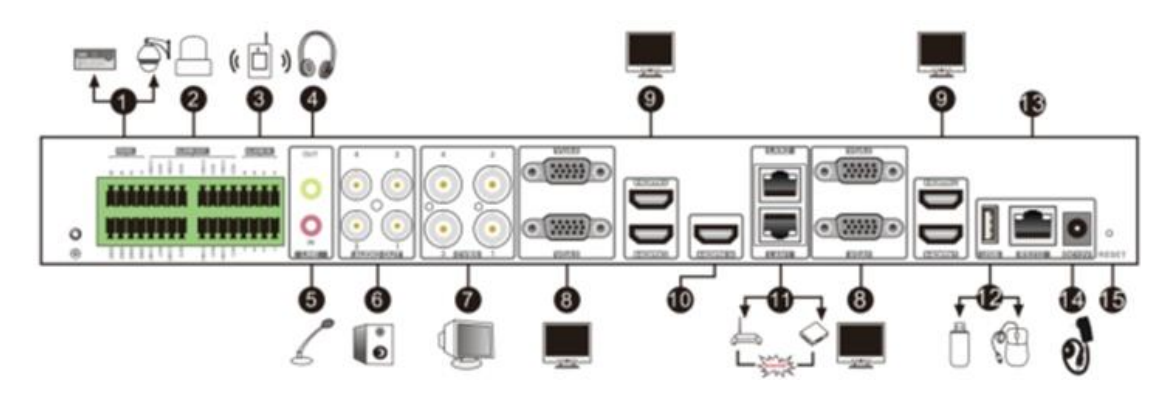

#### 背面パネル

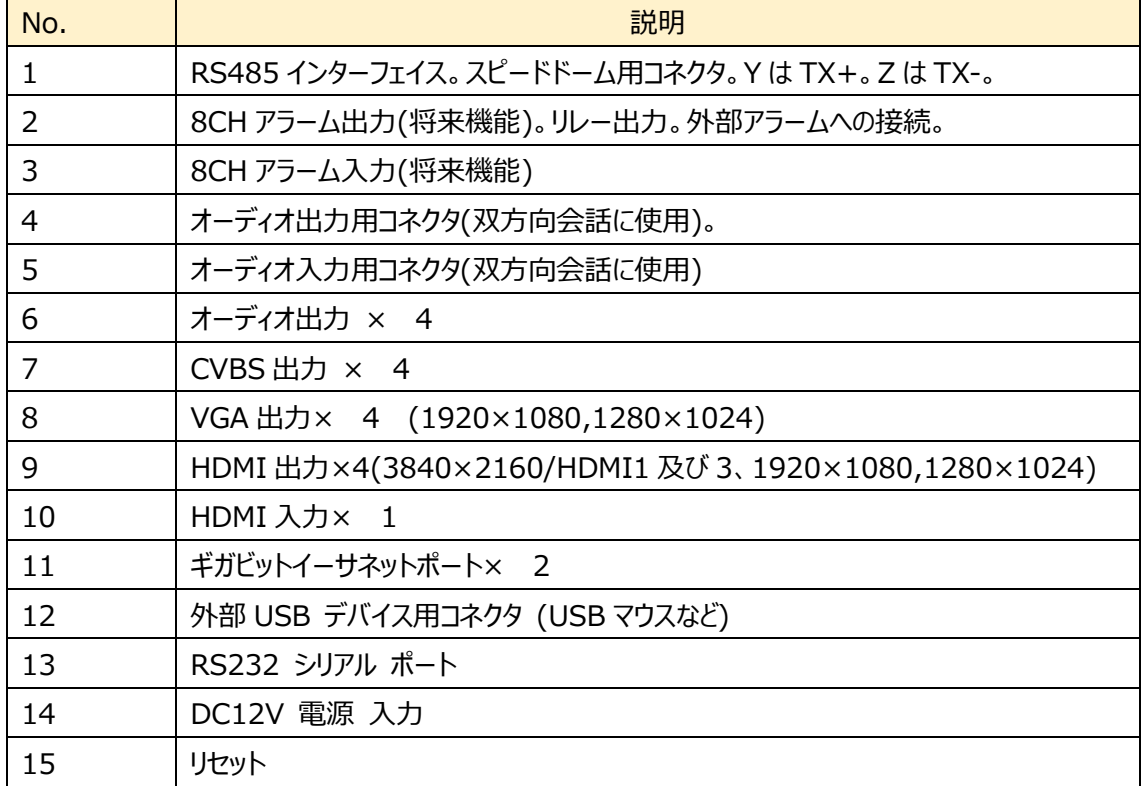

## **2.**ログイン

<span id="page-13-0"></span>ログイン設定は以下の通りです。

(1) PC とデコーダが LAN に接続されていることを確認します。

(2) IP-Tool を PC にインストールします。

(3) IP-Tool を実行して、デコーダを検索します。デコーダが検索できない場合は、PC とデコーダがネットワークに 接続されているかどうかを確認してください。デコーダをクリックして、次に示すように詳細情報を確認します。

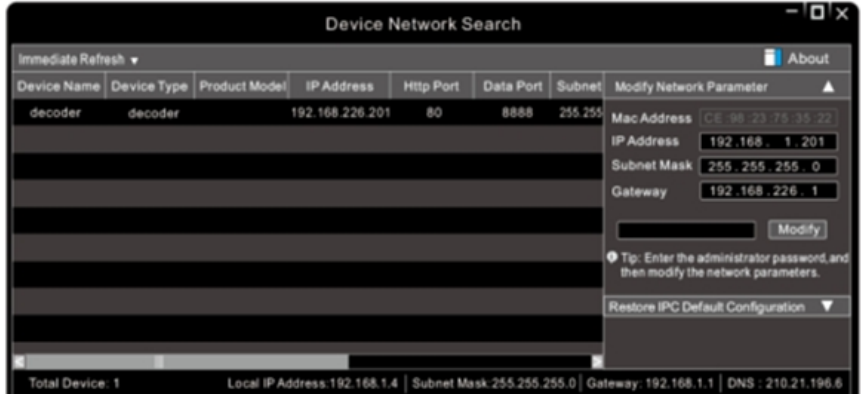

(4) IP アドレスを変更します。リストアップされたデコーダの情報をクリックして、ネットワーク情報を表示します。デコ ーダの IP アドレスとゲートウェイを変更し、そのネットワークアドレスがコンピュータと同じローカルネットワークセグメン ト内にあるかどうかを確認します。状況に応じて、デコーダの IP アドレスを変更してください。

IP-Tool でデコーダ情報をダブルクリックするか、Web ブラウザに直接 IP アドレスを入力してアクセスします。ここ では、IE クライアントで説明します。

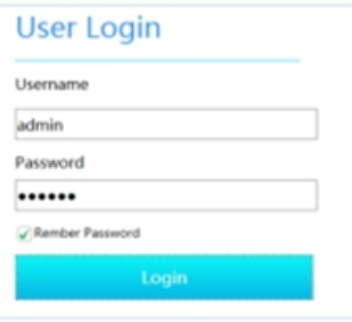

ユーザー名:デフォルトのユーザー名は admin です。 パスワード: デフォルトのパスワードは 123456 です。 デフォルトのユーザー名とパスワードを入力し、[ログイン]をクリックします。

## <span id="page-14-0"></span>**3.** デバイス実行モード

デバイス実行モードは、本機をスタンドアローンで運用します。IP カメラなどのエンコードデバイスが本機と直接接 続されます。

#### <span id="page-14-1"></span>**3.1. ビデオ設定**

デバイスモードでは、ビデオ設定(Video Setting)メニューで、IP カメラなどのエンコードデバイスを登録して接 続します。デコーダがプラットフォームモードの場合は、この章はスキップしてください。

**注:** 本機の動作モードのデフォルト設定は、プラットフォームモードです。プラットフォームモードで運用するためには、 配信サーバが必要です。本機をスタンドアローンで動作させる場合は、デバイスモードに切り替えてください(「基本 設定」を参照)。

#### <span id="page-14-2"></span>**3.1.1. ビデオ設定**

[ビデオ設定]→[ビデオ]に移動します。次に <sup>⊕</sup> をクリックしてエンコードデバイスを追加します。 エンコードデバイスは、上記のインターフェイスで、「簡単追加」または「手動追加」できます。

**簡単追加 (Quickly Add) :Refresh (更新) をクリックしてビデオデバイス(IPC、DVR、NVR など)を検** 索します。同じローカルネットワークに存在する互換デバイスがリストアップされます。接続したデバイスを選択し、デ バイスのユーザー名、パスワード、チャンネル番号を入力します。チャンネル番号はカメラは「1」を、レコーダの場合 は、カメラが接続されているチャンネル数 (カメラ 4 台なら「4」)を入力し、「OK]をクリックして設定を保存します。

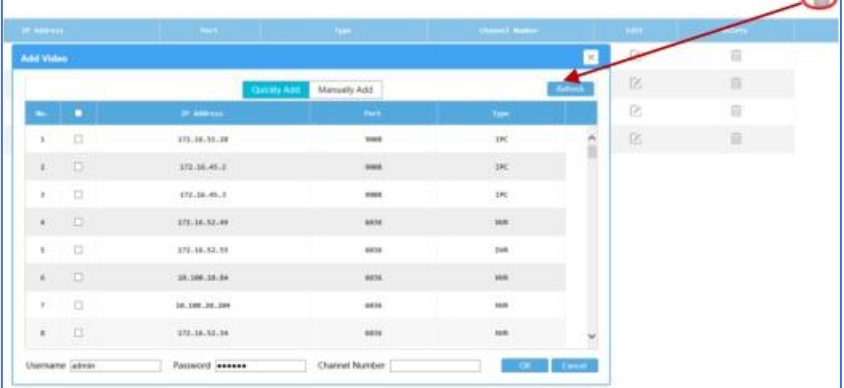

**手動で追加(Manually Add):** [手動で追加] タブをクリックして、ビデオデバイスを手動で追加します。 追加できるデバイスは、ハイテクインターブランドの IP カメラ、NVR、DVR、または ONVIF、RTSP プロトコルをサ ポートするビデオデバイスです。デバイスタイプのプルダウンメニューからデバイスの種類を選択して、デバイス名、 IP アドレス(RTSP の場合は URL)、ポート、チャネル番号、ユーザー名、およびパスワードを入力します。

|             |                                       | Quickly Add | <b>Manually Add</b> |                 |          |        |
|-------------|---------------------------------------|-------------|---------------------|-----------------|----------|--------|
| <b>Nome</b> | Type                                  |             | Channel             | <b>Usernane</b> | Password | Delete |
|             | $\triangledown$ 0.0.0.0<br><b>IPC</b> | 9008        | 1                   | admin           |          | Ū      |
|             |                                       |             |                     |                 |          |        |
|             |                                       |             |                     |                 |          |        |
|             |                                       |             |                     |                 |          |        |
|             |                                       |             |                     |                 |          |        |
|             |                                       |             |                     |                 |          |        |
|             |                                       |             |                     |                 |          |        |
|             |                                       |             |                     |                 |          |        |
|             |                                       |             |                     |                 |          |        |
|             |                                       |             |                     |                 |          |        |
|             |                                       |             |                     |                 |          |        |
|             |                                       |             |                     |                 |          |        |

**ビデオデバイスの情報を変更する:**チャンネル番号の横の Edit(修正) アイコンをクリックして、デバイス名、 IP アドレス、チャネル番号、ユーザー名、およびパスワードを変更します。

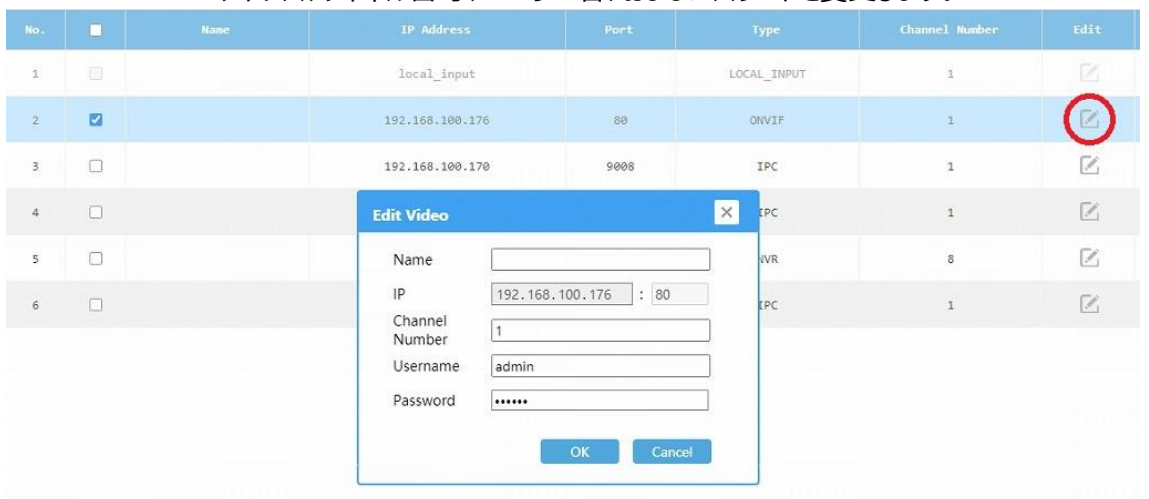

**ビデオを削除(Delete):** アイコンをクリックすると、追加した動画を削除できます。

#### <span id="page-15-0"></span>**3.1.2. ビデオグループ設定**

[ビデオ設定 (Video Setting) ]→[ビデオグループ (Video Group) ]に移動します。次に ● をクリックして 目的のグループにデバイスチャンネルを割り当てます。

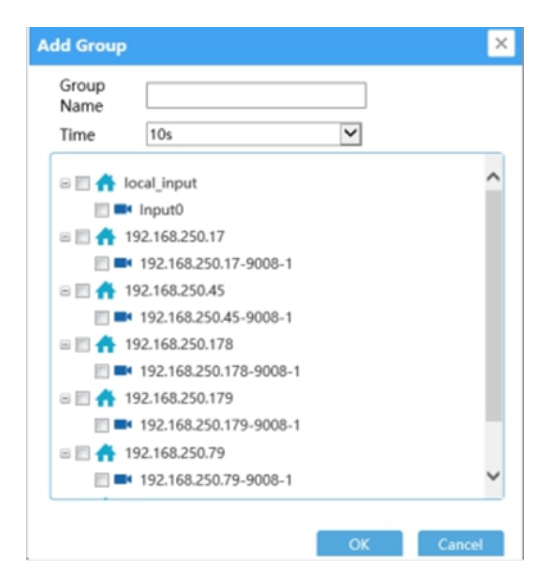

グループ名を入力し、時間間隔(巡回表示の画面切替え時間)を選択して、有効にするデバイスチャンネルに チェックを入れて有効にします。その後、[OK]をクリックして設定を保存します。

をクリックすると、追加したグループの設定を変更できます。 をクリックして、追加したグループを削除します。

#### <span id="page-16-0"></span>**3.2. デコード設定**

動作モードがデバイスモードでの、デコード表示を設定します。プラットフォームモードで運用する場合は、この章を スキップしてください。

#### <span id="page-16-1"></span>**3.2.1. プラン設定**

[Decording Setting(デコード設定)] →[Plan(プラン)] をクリックして、以下に示すプラン設定インターフェイ スに移動します。画面表示モードを設定し、ビデオリストから、デバイスチャンネルをウィンドウにドラッグして配置し ます。

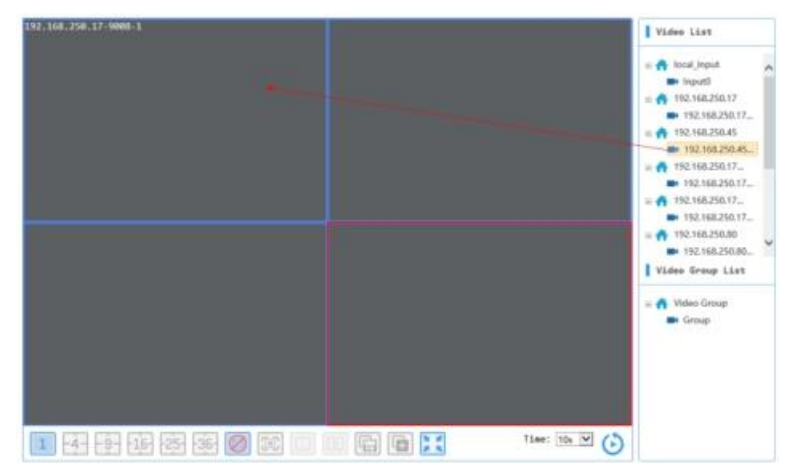

**local input(ローカル入力):**local input-Input0 は、HDMI 入力コネクタに接続された機器です。 Input0 をウィンドウにドラッグして、モニタに配置します。

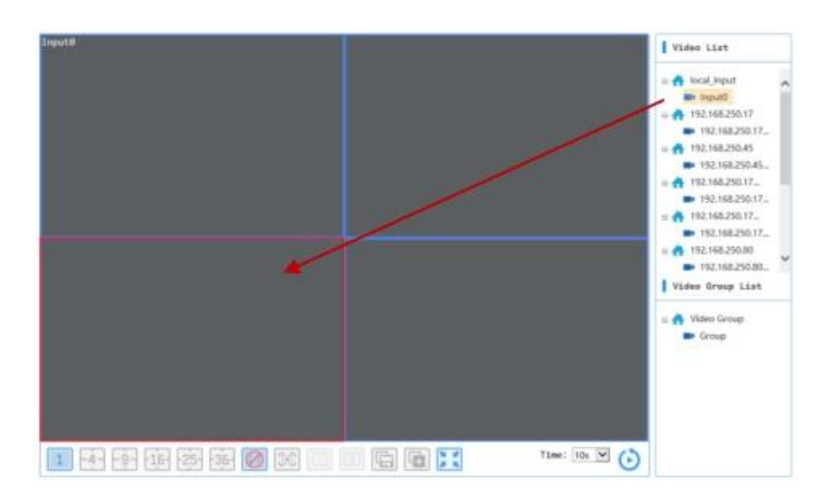

**ビデオグループビュー:**ビデオグループをウィンドウにドラッグしてモニタに配置します。ビデオグループは設定された時 間に従って巡回表示します。(ビデオグループの設定は[「3.1.2](#page-15-0) ビデオグループ設定」を参照)。

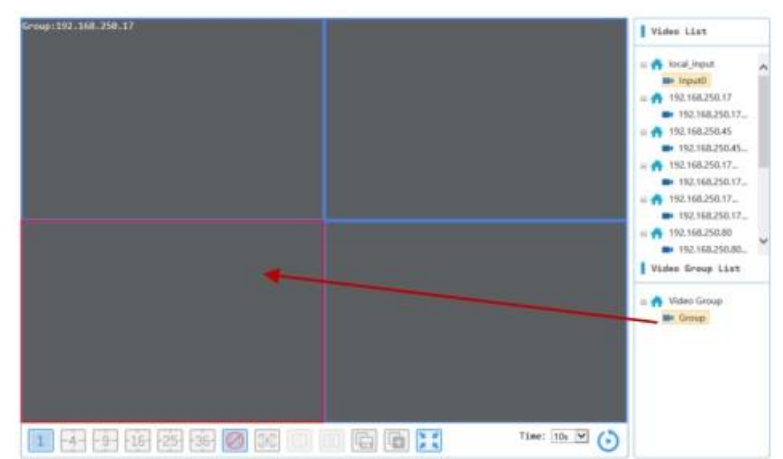

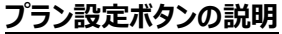

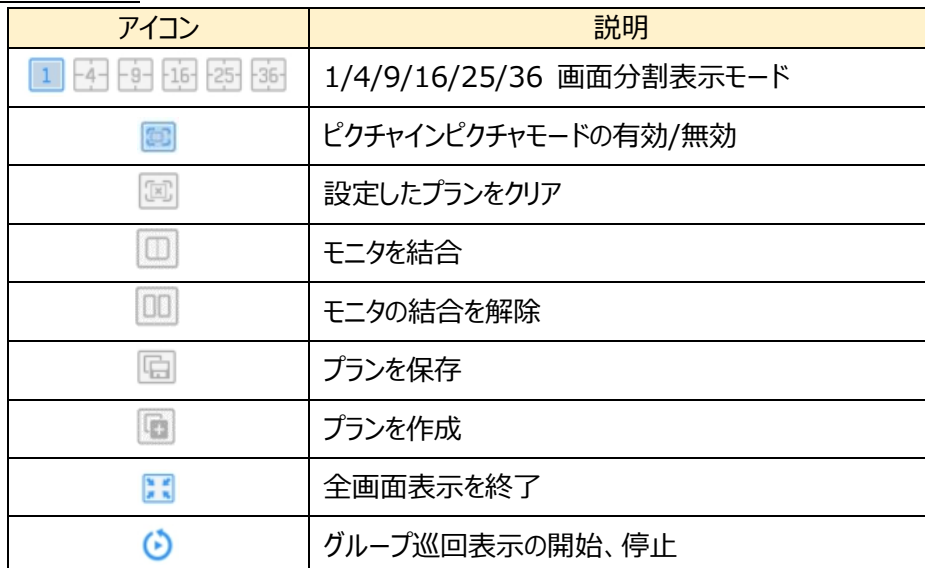

**PIP(ピクチャインピクチャ):** PIP 機能を有効にした後、ウィンドウ上でマウスの左ボタンをクリック→ドラッグして 長方形を描画し、目的の長方形のサイズになったらボタンを離します。次に、目的のビデオをこの長方形のウィン

ドウにドラッグしてデコードします。PIP ウィンドウはドラッグして位置を移動することが可能です。デコード表示した 状態のまま移動が可能です。

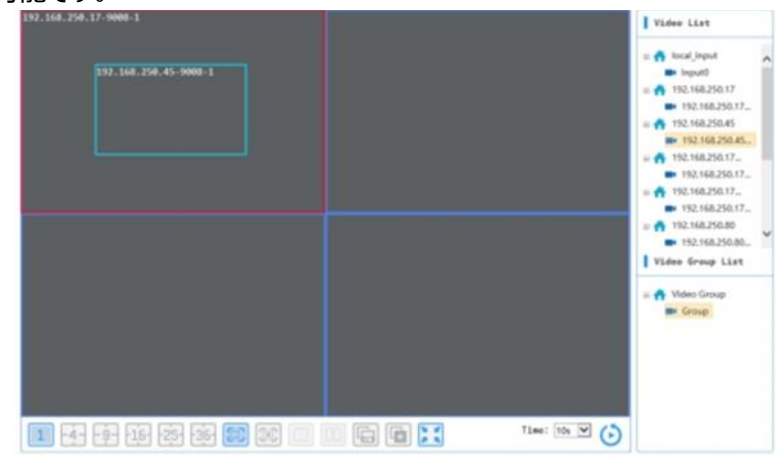

#### **表示プラン設定:**表示プランを設定するには 2 つの方法があります。

(1)デバイスチャンネルをウィンドウにドラッグし、配置が完了したら 図をクリックしてプランを保存します。 (2) ■をクリックしてプラン名を入力し、ビデオを左のウィンドウに別々にドラッグします。その後、 ■をクリックして プランを保存します。保存したプランは、以下のようにプランリストに表示されます。

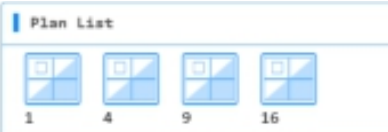

プランをクリックすると、そのプランをすばやく呼び出すことができます。表示切替え時間を選択し、次にいをクリック すると、登録したプランを巡回表示します。

モニタの結合: Ctrl を押して、2 つの出力画面または 4 つの出力画面を選択し、次に<sup>1111</sup>をクリックすることでこ れらの 2 つまたは 4 つのモニタを結合します。

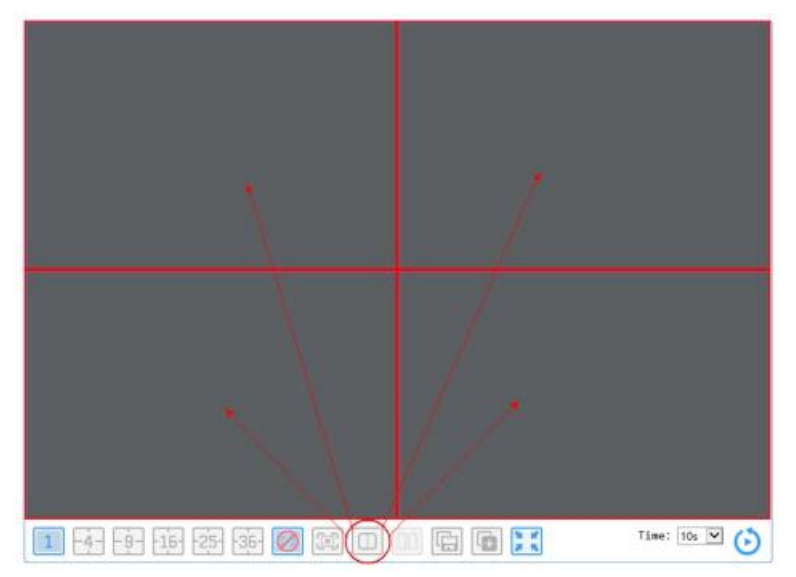

**結合モニタを分割:**結合されたモニタを選択し、 ロ をクリックすると、モニタの結合は解除されます。

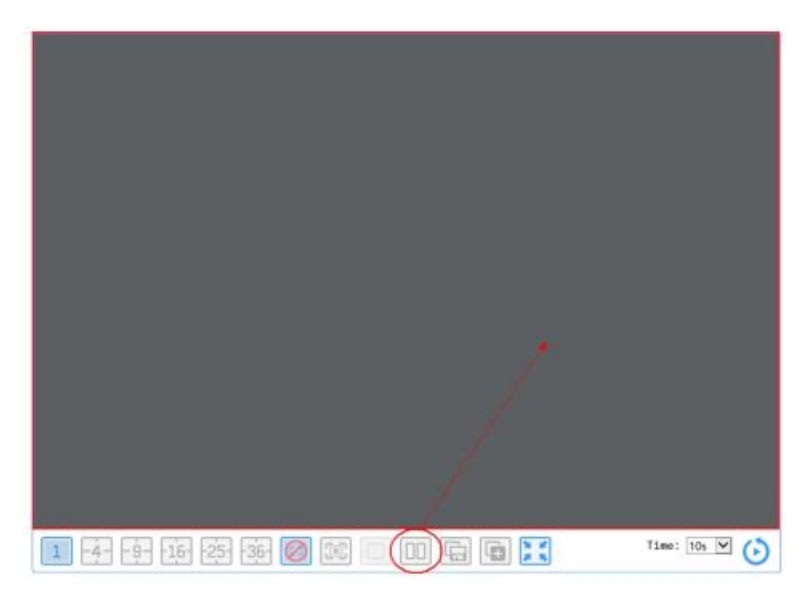

**全画面表示:** 分割表示中の特定のチャンネルを全画面表示に切り替えます。全画面表示したいチャンネル上 でマウスを右クリックして以下に示すようにメニューをポップアップします。「Full Screen(全画面表示)」を選択する と、このチャンネルがモニタに全画面で表示されます。

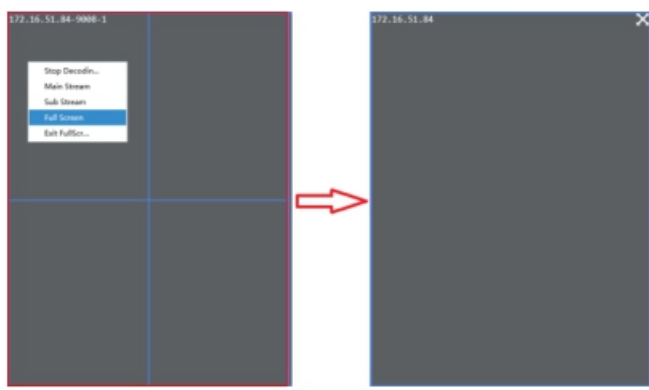

**全画面表示を終了:** 全画面表示モードを終了するには、全画面表示のモニタを右クリックし、ポップアップされる メニューから「Exit Full Screen(全画面表示終了)」をクリックします。

全画面表示を全て終了: 複数のモニタが全画面表示となっている場合には、 <mark>ま</mark> をクリックすると、全てのモニタ の全画面表示を終了します。

**ストリーム選択:** 表示するストリームを選択します。エンコードデバイスが、メインストリーム/サブストリーム配信に 対応している場合は、ストリームを選択することができます。分割表示の場合に、低解像度のサブストリームを選 択して表示することにより、デコーダの処理負荷が軽減されます。

チャンネル上でマウスを右クリックすると、選択メニューがポップアップします。「Main Stream」「Sub Stream」を 選択してストリームを切替えます。

**表示を中止:** チャンネル上でマウスを右クリックすると、選択メニューがポップアップします。「Stop Decording」 を選択すると、映像表示を中止します。

#### <span id="page-20-0"></span>**3.2.2. 出力設定**

[Output(出力設定)] →[出力インターフェイス] に移動します。

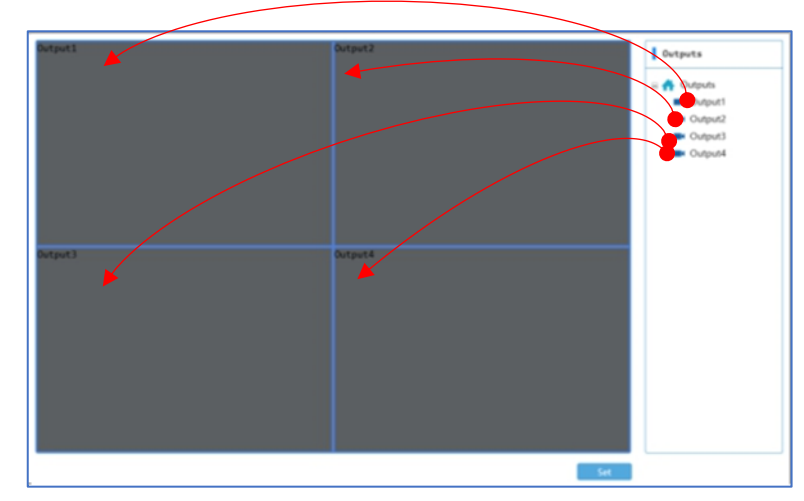

左側のウィンドウはモニタを、右側の出力リストは本機のモニタ出力コネクタを表示しています。モニタ出力コネクタ を、左側のモニタにドラッグして、モニタと出力コネクタを紐づけします。

デバイスモードでデコーダが 「Mastre(マスター)」に設定され、このデコーダに複数の「General(一般)」設定の デコーダが追加されている場合は、Master+General のモニタ出力コネクタが表示されます。「SET」ボタンをクリ ックして、任意のビデオウォールを構成して、モニタと出力コネクタを紐づけします。

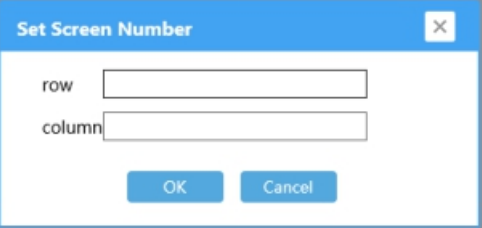

「SET」とボタンをクリックするとビデオウォール構成の設定メニューが表示されます。RAW=行、colum=列に数 値を入力します。RAW=4、colum=4 とした場合は、横 4 台×縦 4 台、のモニタで構成されるビデオウォール です。数値の範囲は 1~10 です。

#### <span id="page-21-0"></span>**3.3. デバイス設定**

#### <span id="page-21-1"></span>**3.3.1. アップグレード設定**

本機の F.W をアップグレードするには、[Device Setting(デバイス設定)]→[Upgrede(アップグレード)]に進 みます。

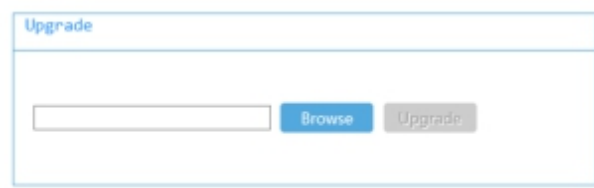

[Brows(参照)]をクリックしてアップグレードファイルのパスを選択し、[アップグレード]をクリックしてデコーダをアップ グレードします。アップグレード時にデバイスの接続を切断しないでください。アップグレードが完了すると、デバイス は自動的に再起動します。

#### <span id="page-21-2"></span>**3.3.2. 再起動設定**

[Device Setting(デバイス設定)]→[Reboot(再起動)]をクリックして、デバイスを手動で再起動できます。

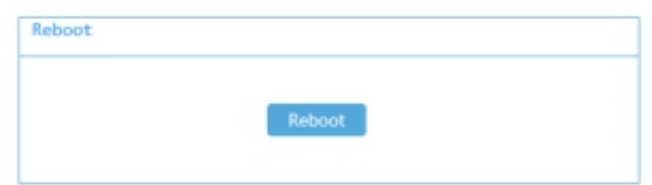

#### <span id="page-21-3"></span>**3.3.3. リセット設定**

[Device Setting(デバイス設定)]→[Reset(リセット)] から「Reset」ボタンをクリックしすると、全ての設定値 を初期化します。

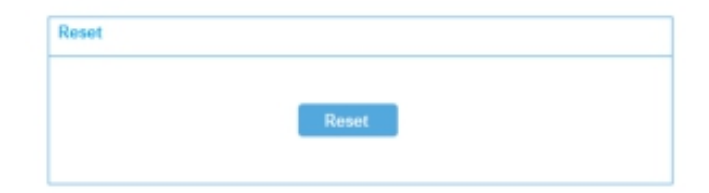

#### <span id="page-22-0"></span>**3.3.4. 所属設定**

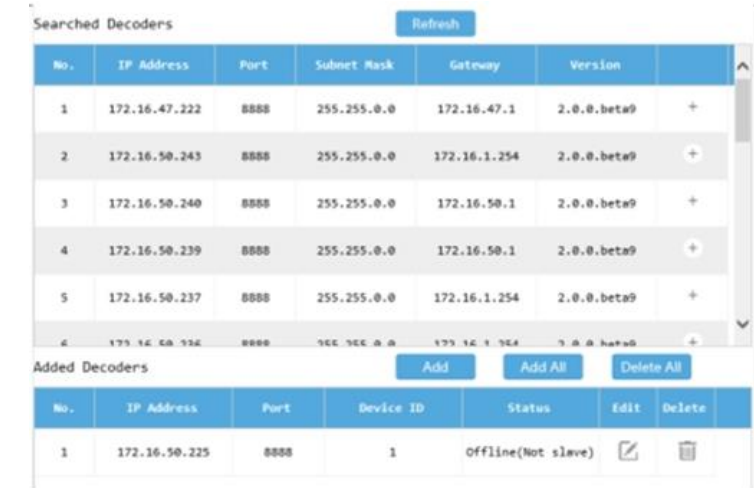

[Device Setting(デバイス設定)]→[Affilation(所属)] に移動します。

[Refresh(更新)]をクリックすると、同じローカルネットワーク内のデコーダが自動的に検索されます。 デコーダが 「マスター」に設定されている場合、スレーブ(General)設定された他のデコーダを、マスターデコーダに追加し、マ スターデコーダから管理することができます。

「+」をクリックしてデコーダを追加します。"Add All(すべて追加)"は、検索したすべてのデコーダを追加します。 をクリックして、追加したデコーダを削除します。

このインターフェイスでは、追加されたデコーダの「オンライン」や「オフライン」などを含むステータスを表示できます。

注: (1)スレーブ (General) に設定されたデコーダの配下に、スレーブデコーダは配置できません。

(2)マスターデコーダを他のマスターデコーダに追加することはできません。

(3)既に他のマスターデコーダの配下にあるスレーブデコーダを、他のマスターデコーダの配下には配置できま せん。

#### <span id="page-23-0"></span>**3.4. システム設定**

#### <span id="page-23-1"></span>**3.4.1. Basic(基本設定)**

動作モードとデバイス名称を設定します。

基本設定インターフェイスでは、実行モードとユーザー権限を設定できます。MAC アドレス、デバイスタイプ、ソフト ウェアバージョンなど、デバイス情報もここで表示できます。[System Setting(システム設定)] → [Basic(基 本設定)] に移動します。

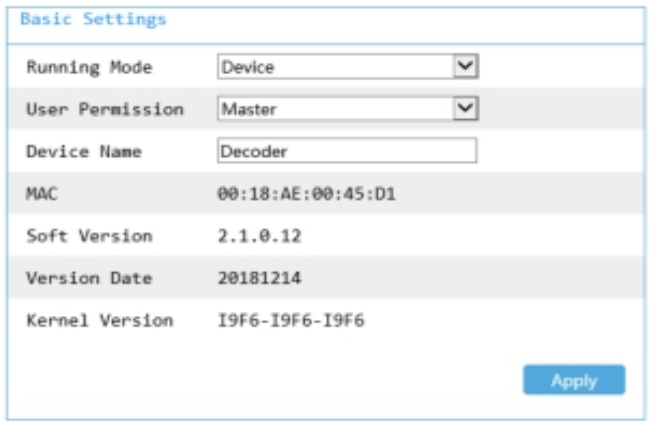

**Ranning Mode(実行モード):**デバイスモードとプラットフォームモードを選択できます。デフォルトの実行モード はプラットフォームモードです。実行モードをデバイスに切り替えるには、[Device(デバイス)]を選択し、 [Apply(適用)] をクリックします。再起動後に実行モードが切り替わります。

デバイスモードでは、ビデオとデコードを設定して、スタンドアローンでの運用ができます。

**User Permission(ユーザー権限):** デバイスモードで、スレーブデコーダとして動作させる場合は、 「General(一般)」を選択します。General 設定では、実行モードは Device モードとなり、変更できません。 **Device Name(デバイス名):**複数のデコーダでシステム構成する場合に、デコーダが区別できるように名称を 変更することができます。

#### <span id="page-23-2"></span>**3.4.2. Display(表示設定)**

接続するモニタの仕様に合わせて表示解像度などを設定します。

モニタの解像度とビデオ形式は、[表示設定(Display)]→[表示(Display)]を選択して設定できます。 解像度は 1920X1080(FHD)、1280X1024、3840X2160(4K)が選択できます。4K 解像度は、モニタ 1 及びモニタ3に設定が可能です。また、映像周波数は NTSC(60Hz)と PAL(50Hz)の設定が可能です。

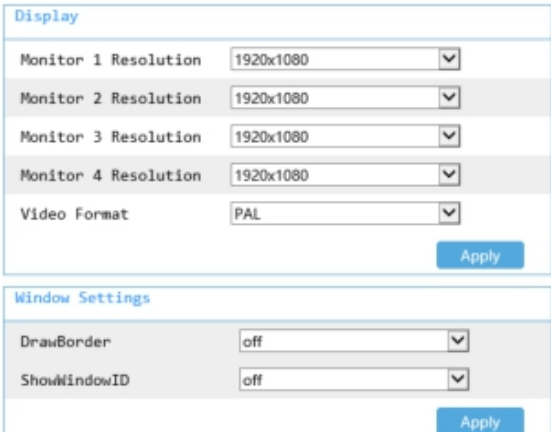

**DrawBorder(ボーダー描画):**「ON」設定では、プラットフォームモード運用で、アラームを検出したチャンネル ウィンドウに赤枠を点滅させて表示します。

**ShowWindowID(ウィンドウ ID 表示):** 「ON」設定では、プラットフォームモード運用で、表示ウィンドウ に ID 番号 が表示されます。

#### <span id="page-24-0"></span>**3.4.3. Time(時刻設定)**

時刻を設定します。

[System Setting(システム設定)]→[Time(時刻)]に移動します。このインターフェイスでは、タイムゾーンとシ ステム時刻を設定できます。

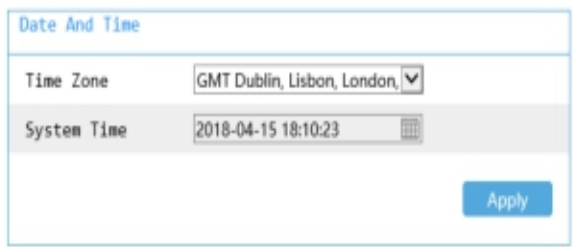

#### <span id="page-24-1"></span>**3.4.4. Network(ネットワーク設定)**

ネットワークの設定を行います。

[System Setting(システム設定)] →[Network(ネットワーク)]をクリックして、ネットワーク設定インターフェイ スに移動します。

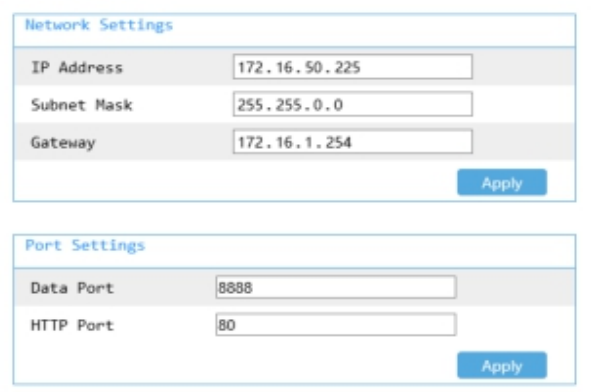

**IP アドレス:** デバイスモードでは、Web クライアントでのログインに使用するコンピュータの IP アドレスと同じロー カルネットワークセグメントに設定します。

**サブネットマスク:**デフォルト値は 255.255.255.0 です。

**ゲートウェイ:** デバイスモードでは、Web クライアントでのログに使用するコンピュータのゲートウェイと同じに設定し ます。

**データポート:** デフォルトの番号は 8888 です。 このポートは、監視プラットフォーム(CMS/VMS など)にこの装 置を登録するときに使用されます。

**HTTP ポート:** デフォルトの番号は 80 です。**セキュリティ強化のため変更することをお勧めします**(81 な ど)。このポートは、Web クライアントからログインするために使用されます (例: [http://192.168.1.201:81\)](http://192.168.1.201:81/)。

#### <span id="page-25-0"></span>**3.4.5. User(ユーザー設定)**

ログインパスワードを変更します。

[System Setting(システム設定)]→[User(ユーザー)] をクリックして、ユーザー設定メニューに移動します。

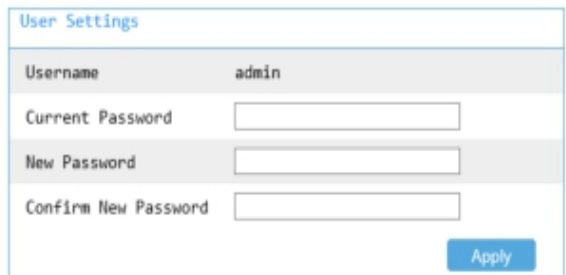

**ユーザー名:** デフォルトのユーザー名は「admin」です。

**現在のパスワード:** デフォルトのパスワードは"123456"です。

**新パスワード/新パスワードの確認:**任意のパスワードに変更が可能です。新パスワードを入力後「Apply」を クリックします。次回のログインから、新しいパスワードが使用できます。

#### <span id="page-25-1"></span>**3.4.6. BackUp(バックアップ設定)**

設定値の保存及び読み込みができます。複数のデコーダを同じ設定にする場合などに利用できます。 [System Setting(システム設定)]→[BackUp(バックアップ)] をクリックして、バックアップメニューに移動しま す。

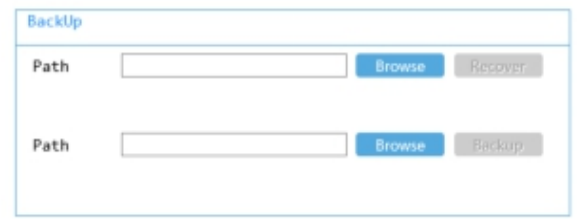

**上段 Path(設定のインポート):** [Browse(参照)]をクリックして、インポートするファイルのパスを選択し、 [Recover] をクリックして設定を読み込みます。

**上段 Path(設定のエクスポート):** [Browse(参照)] をクリックしてエクスポートするファイルのパスを選択し、 [Backup(バックアップ)]をクリックし、設定ファイルを保存します。

#### <span id="page-26-0"></span>**3.4.7. アラーム設定**

アラーム入出力端子の動作を設定します。

[System Setting(システム設定)]→[Alarm(アラーム)] をクリックして、アラーム設定メニューに移動しま す。

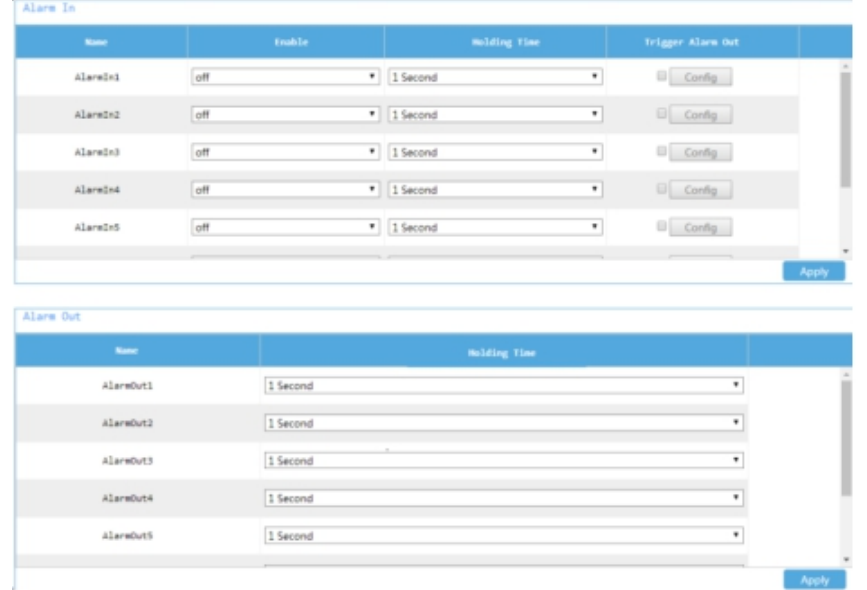

**Alarm In(アラーム入力):**本機の背面にアラーム入力端子×8 個が装備されています。各入力端子に対し て、Enable ON/OFF でアラーム入力を有効にし、Holding Time(保持時間)を設定、Trigger Alarm Out で、連携するアラーム出力を選択します。

Holding Time(保持時間)は、Alarm 入力端子が継続して ON 状態にある場合、Alarm ON をトリガーす る周期です。例えば 5 秒に設定すると、5 秒間隔で繰り返し Alarm ON をトリガーし、5 秒ごとに指定した Alarm OUT 端子を MAKE します。

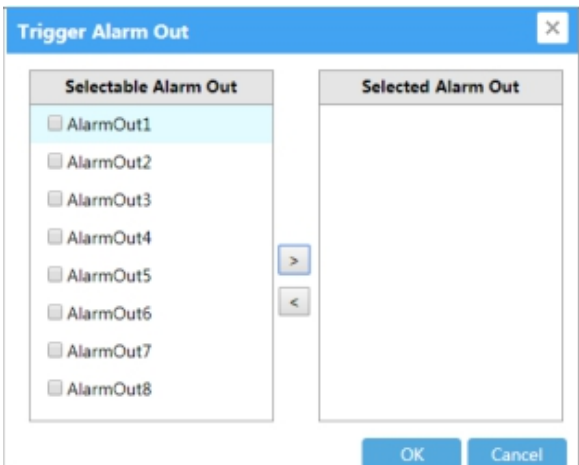

Trigger Alarm Out では、Alarm 入力端子と連動する Alarm 出力端子を設定します。連携させる出力を チェックし、 をクリックして右側の BOX に追加します。「OK」をクリックして設定を保存します。 **Alarm OUT(アラーム出力):**アラーム出力の保持時間を選択します。Alarm IN をトリガーにして、していした 時間、Alarm OUT 端子を MAKE します。

## 製品仕様

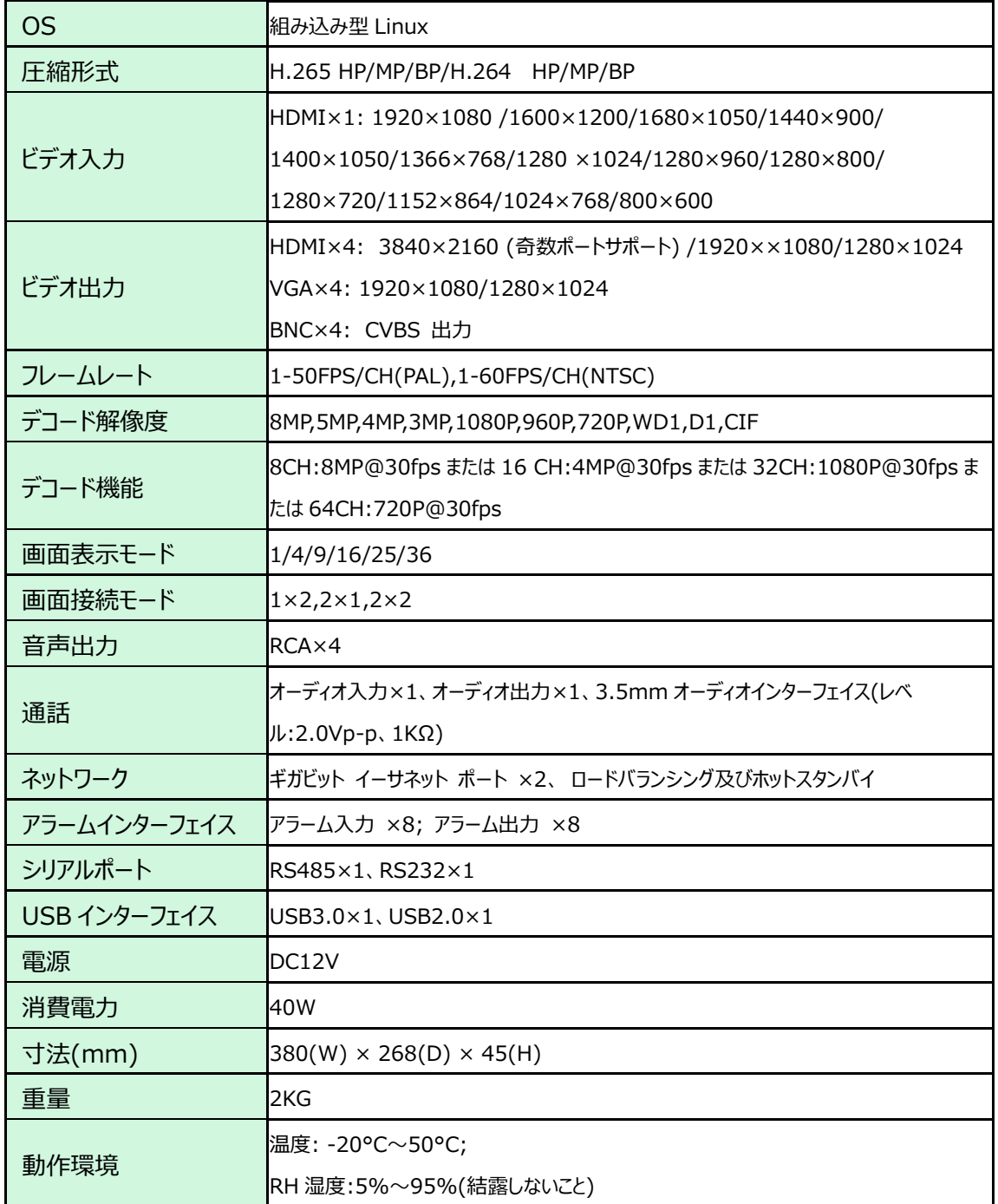

### **製品保証**

◆ 故障かなと思われた場合には、弊社カスタマサポートまでご連絡ください。

- 1) 修理を依頼される前に今一度、この取扱説明書をご確認ください。
- 2) 本製品の保証期間内の自然故障につきましては無償修理させて頂きます
- 3) 故障の内容により、修理ではなく同等品との交換にさせて頂く事があります。
- 4) 弊社への送料はお客様の負担とさせて頂きますのでご了承ください。

初期不良保証期間:

ご購入日より **3 ヶ月間** (弊社での状態確認作業後、交換機器発送による対応) 製品保証期間:

《本体》 ご購入日より **1 年間**(お預かりによる修理、または交換対応)

- ◆ 保証期間内であっても、以下の場合は有償修理とさせて頂きます。 (修理できない場合もあります)
	- 1) 使用上の誤り、お客様による修理や改造による故障、損傷
	- 2) 自然災害、公害、異常電圧その他外部に起因する故障、損傷
	- 3) 本製品に水漏れ・結露などによる腐食が発見された場合
- ◆ 保証期間を過ぎますと有償修理となりますのでご注意ください。
- ◆ 一部の機器は、設定を本体内に記録する機能を有しております。これらの機器は修理時に設定を初期化 しますので、お客様が行った設定内容は失われます。恐れ入りますが、修理をご依頼頂く前に、設定内容 をお客様にてお控えください。
- ◆ 本製品に起因する損害や機会の損失については補償致しません。
- ◆ 修理期間中における代替品の貸し出しは、基本的に行っておりません。別途、有償サポート契約にて対応 させて頂いております。有償サポートにつきましてはお買い上げの販売店にご相談ください。
- ◆ 本製品の保証は日本国内での使用においてのみ有効です。

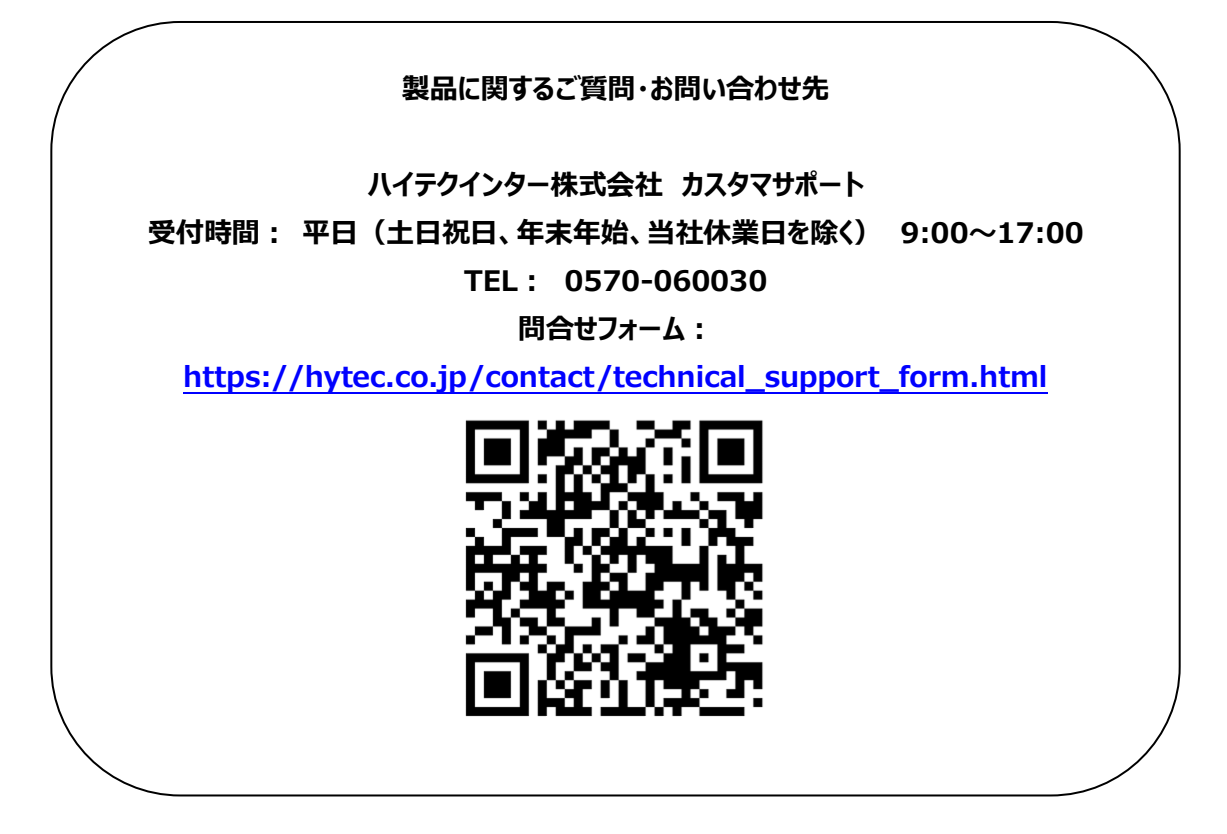

Copyright © 2023 HYTEC INTER Co., Ltd.